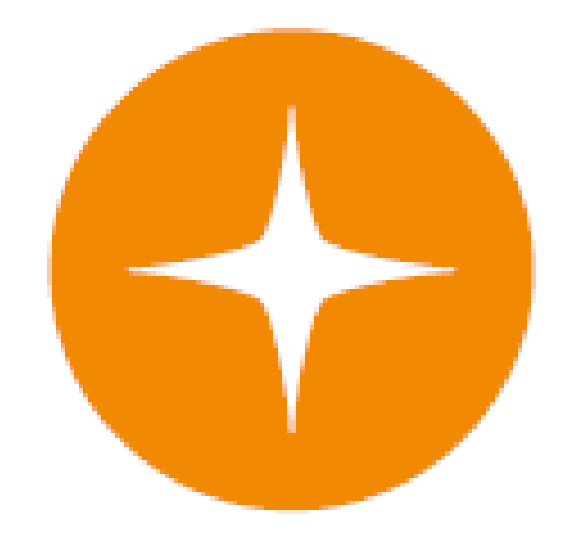

# **Globalstar 9600 User Guide for iOS**

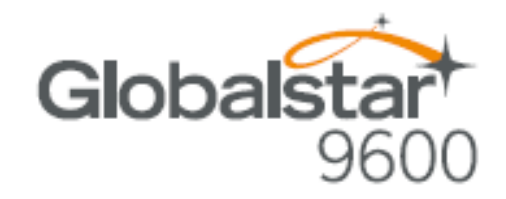

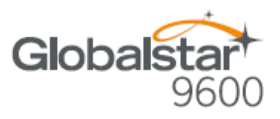

This guide is based on the production version of the Globalstar 9600 and Sat-Fi App. Software changes may have occurred after this printing.

Globalstar reserves the right to make changes in technical and product specifications without prior notice

Globalstar Inc. 300 Holiday Square Blvd. Covington, LA 70433

Copyright© 2014 Globalstar® Incorporated.

All rights reserved.

Globalstar® is a registered trademark of Globalstar Incorporated.

Sat-Fi™ is a registered trademark of Globalstar Incorporated.

iPhone® is a registered trademark of Apple Incorporated.

All other trademarks and registered trademarks are properties of their respective owners.

Printed in the United States of America

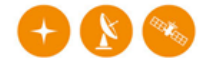

![](_page_2_Picture_0.jpeg)

# **Table of Contents**

![](_page_2_Picture_10.jpeg)

![](_page_3_Picture_0.jpeg)

![](_page_3_Picture_7.jpeg)

![](_page_4_Picture_0.jpeg)

# **1. WELCOME**

Today's smartphones provide more options for staying in touch with friends and family than ever before. Unfortunately, they are dependent on the cellular network. Now you can take your smart phone beyond cellular with the world's most reliable satellite hotspot.

- Easily send and receive email from any Wi-Fi enabled device
- Conveniently use existing device contacts via the Sat-Fi App
- Fastest data speeds in the industry for sending and receiving email
- Powered by the world's newest, most modern satellite network

![](_page_4_Picture_7.jpeg)

### **Simple to Use!**

Globalstar 9600 turns your smartphone or wireless device into a satellite enabled device

- 1. Download and install the Sat-Fi App to your smartphone or other wireless device.
- 2. Connect your device to the Globalstar Satellite Phone via the Globalstar 9600 Wi-Fi connection.
- 3. The Globalstar 9600 links your device to the Globalstar Satellite Network.
- 4. Your device is now a connected for email and data.

![](_page_4_Picture_14.jpeg)

![](_page_5_Picture_0.jpeg)

# **2. HARDWARE INSTALLATION & SETUP**

### **GSP-1700 Hardware Installation/Connection**

Perform the following to connect your Globalstar 9600 system:

**Step 1** Connect the supplied GDK-1700 Data Cable to the Globalstar GSP1700 to the Globalstar 9600 USB port using the supplied GDK-1700 Data Cable.

![](_page_5_Figure_5.jpeg)

**Step 2** Connect the GDK-1700 Data Cable to the Globalstar 9600 USB port.

#### **Setup**

Perform the following to setup your Globalstar 9600 system:

- **Step 1** Use your Globalstar GSP-1700 outdoors with a clear view of the sky and horizon (No obstructions, i.e. buildings, large trees).
- **Step 2** Place the Globalstar GSP-1700 on its side and fully extend the antenna, pointing towards the sky.
- **Step 3** Turn on your Globalstar GSP-1700 by pressing and holding  $\begin{array}{ccc}\n\bullet & \bullet \\
\bullet & \bullet\n\end{array}$
- **Step 4** Wait about 30 seconds and check your screen for service bars **T**ull and a Red House **10**. When you see these two icons on the screen your Globalstar GSP-1700 is registered with the Globalstar Satellite network.
- **Step 5** On the Globalstar 9600, turn the Power Switch to On.
- **Step 6** Your Globalstar 9600 is now ready to send/receive email and data.

![](_page_6_Picture_0.jpeg)

### **Globalstar 9600 LED Indicators**

The LED on the top of the Globalstar 9600 provides a visual indicator of the Globalstar 9600 status:

- **Booting**
	- o Flashing Green LED
	- o Solid Blue LED
- **ON**
	- o Solid Green LED
	- o Solid Blue LED
- **Transmitting**
	- o Quick Flashing Blue LED Wi-Fi
- **Charging**
	- o Solid Red LED
	- o Solid Blue LED
- **Low Battery**
	- o Flashing Blue LED
- **Firmware Update**
	- o Flashing Green LED
	- o Solid Blue LED
- **OFF**
	- o No LED

![](_page_6_Figure_21.jpeg)

![](_page_7_Picture_0.jpeg)

### **Charging the Globalstar 9600**

The Globalstar 9600 has an internal rechargeable battery with the following characteristics:

- 4- hours use
- 36-hours standby

Use the supplied AC Power Adapter to charge the Globalstar 9600.

![](_page_7_Figure_6.jpeg)

### **Additional Features**

#### **Reset**

To reset the Globalstar 9600 to factory default perform the following:

- **Step 1** With the Globalstar 9600 powered on, use a pin to press and hold the Reset button (about 8 seconds) unitl the LEDs turn off.
- **Step 2** Release the button and wait for the Globalstar 9600 to reboot. The Globalstar 9600 will reset to its factory default settings:

#### **LAN/WAN Port**

The LAN/WAN port is used to connect the Globalstar 9600 to a local PC via Cat-5 (network) cable.

![](_page_7_Figure_14.jpeg)

![](_page_8_Picture_0.jpeg)

# **3. DOWNLOADING & INSTALLING THE SAT-FI APP**

You will be able to send and receive email and data via the Sat-Fi App. The Sat-Fi App can be found on iTunes or via the Apple Store App. The process to download and install the app is described below:

- **Step 1** On your iPhone, open the Apple store and search for **Sat-Fi**.
- **Step 2** Select and install the following app:
	- **Sat-Fi**
- **Step 3** The Sat-Fi app will now be installed on your iPhone.

![](_page_9_Picture_0.jpeg)

# **4. ACTIVATING THE SAT-FI APP**

### **Sat-Fi Data Access Vouchers**

You must have a Sat-Fi Data Access Voucher Number to send/receive email & data via the Sat-Fi App. Your Sat-Fi Data Access Voucher Number is located on your Globalstar 9600 Quick Start Guide.

### **Activating the App**

Perform the following to activate the Sat-Fi App:

- **Step 1** On your iPhone, iPad or computer connected to the Internet, proceed to the Sat-Fi Product Registration Page: [http://gstarreg.gmn-usa.com/,](http://gstarreg.gmn-usa.com/) then complete the Product Registration Form:
	- In the **Activation Code** field, enter your Sat-Fi activation code
	- In the **Full Name** field, enter your first and last name
	- In the **Contact Email** field, enter your contact email address
	- In the **Preferred User Id** field, enter the username you would like to login with (username must be between 3 and 16 characters)
	- In the **Alternate User Id** field, enter another username just in case your preferred choice has been taken (username must be between 3 and 16 characters)
	- In the **Account Password** field, enter the password you would like to login with (password must be between 6 and 16 characters)
	- Click on the **Accept Terms and Submit** button.

![](_page_9_Picture_137.jpeg)

![](_page_10_Picture_0.jpeg)

**Step 2** A Sat-Fi Product Registration Status Page will appear, displaying the following:

- Your email address (example: jsmith@globalstarmail.com)
- Your username (example: jsmith)
- Your password (example: Gl0bal\*)

Additionally, you will receive an email (delivered to your contact email address) with this product registration information.

**Note: It may take up to 20 minutes to activate in the system.**

![](_page_11_Picture_0.jpeg)

# **5. CONNECTING TO THE GLOBALSTAR 9600 HOTSPOT**

Your iPhone or other wireless device must be registered and connected to the Globalstar 9600 hotspot to send/receive email & data.

Perform the following to connect your iPhone to the Globalstar 9600 hotspot:

- **Step 1** Turn on the Globalstar 9600 unit.
- **Step 2** On your iPhone, open the iPhone Settings screen.

**Step 3** Tap on **Wi-Fi**.

![](_page_11_Picture_7.jpeg)

Wi-Fi

 $\zeta$  Settings Wi-Fi

Globalstar

OOSE A NETWORK gulfstatesreal

wXa-131-0032

Ask to Join Networks will he is

Other..

Ξ

 $\mathbf C$ 

 $a \approx (i)$ 

 $a \cdot 0$ 

 $\widehat{\mathbf{r}}$  (i)

- **Step 4** The Wi-Fi screen will be displayed. Tap on **wXai<XXXXXX>** (<XXXXX> is a unique identifier for that specific Globalstar 9600).
- **Step 5** Your iPhone will register automatically (no password is necessary).

![](_page_11_Picture_10.jpeg)

![](_page_11_Picture_11.jpeg)

![](_page_12_Picture_0.jpeg)

#### **Note: The next step is optional; only perform if you wish to browse the web.**

- **Step 7** The wXa<XXXXX> screen will be displayed. Scroll to the bottom until you see HTTP Proxy and click on **Manual** and perform the following:
	- In the **Server** field, enter: *199.48.130.178*
	- In **Port** field, enter: *3119*

**Note: This information is needed to enable data compression.** 

**Step 8** Tap on **<Wi-Fi** to exit out Settings.

![](_page_12_Picture_7.jpeg)

![](_page_13_Picture_0.jpeg)

# **6. CONFIGURING THE SAT-FI APP**

The Sat-Fi Apps need to be configured before you can send/receive email & data using the Globalstar 9600.

Perform the following to configure the Sat-Fi App for use:

**Step 1** On your iPhone, open the Sat-Fi App.

- **Step 2** The first screen you will see is the Registration screen. Perform the following:
	- In the **Your Name** field, enter your first and last name
	- $\bullet$  In User Name field, enter the user name you selected when activating the Sat-Fi App
	- In the **Password** field, enter the password you selected when activating the Sat-Fi App
	- Click the **Done** button.

**Step 3** The Sat-Fi App is now configured and you can now send and receive email.

![](_page_13_Figure_11.jpeg)

![](_page_14_Picture_0.jpeg)

# **7. CHANGING CONNECTION SETTINGS**

![](_page_14_Picture_2.jpeg)

![](_page_15_Picture_0.jpeg)

# **8. COMPOSING & SENDING EMAIL**

To maximize the benefits of Globalstar 9600, you will create email and read email offline. You can create and send one email at a time or create multiple emails and send them all at once. Your Sat-Fi App must be registered and activated to send/receive email.

Perform the following steps to compose and send email:

- **Step 1** On your iPhone, turn on your Wi-Fi connection and connect to the Globalstar 9600 Wi-Fi network.
- **Step 2** On your iPhone, open the Sat-Fi App and the Sat-Fi Main Screen will be displayed.
- **Step 3** Select **Mail**.
- **Step 4** The Mail screen will be displayed. Select **the Compose** a new email.

![](_page_15_Picture_8.jpeg)

![](_page_15_Picture_9.jpeg)

**Step 5** The New Message screen will be displayed. Perform the following:

- In the **To** field, enter a recipient Email address
- In the **Subject** field, enter the subject of the message
- $\bullet$  In the **Message** field, enter your message

**Step 6** When finished, select **To Outbox.**

![](_page_15_Picture_15.jpeg)

![](_page_16_Picture_0.jpeg)

![](_page_16_Figure_1.jpeg)

![](_page_17_Picture_0.jpeg)

## **9. RECEIVING EMAIL**

![](_page_17_Figure_2.jpeg)

![](_page_18_Picture_0.jpeg)

10:12 AM

 $\sqrt[3]{\bullet}$ 

**Step 6** A Connection Log screen will be displayed. The satellite phone should connect and log into the mail server and successfully send your email.

![](_page_18_Picture_2.jpeg)

![](_page_19_Picture_0.jpeg)

# **10.INCREASING EMAIL LIMIT SIZE**

The default inbound and outbound email message size is 50kb. With the default settings, incoming email equal to or less than 50kb will be downloaded to your Inbox whenever you receive email. Any incoming email greater than 50kb will be held on the server and reported to you in the Big Mail folder. Any outgoing email greater than 50kb will trigger a warning message that will require action to either send or skip during the current connection.

### **Increasing Inbound and Outbound Message Sizes**

Inbound and Outbound email sizes can be increased by performing the following:

**Step 1** On the Main screen, select **Settings**.

![](_page_19_Picture_6.jpeg)

**Step 2** The Registration screen will be displayed. To change the inbound message size, click on the **Limit inbound message size** drop-down arrow.

![](_page_19_Picture_8.jpeg)

![](_page_20_Picture_0.jpeg)

- **Step 3** A selection screen will be displayed. Select the inbound message size limit you wish to receive.
- **Step 4** To increase the size limit for an outbound message before a warning message will be displayed, click on the **Warn on outbound message** drop-down arrow and select the size limit you wish to increase.

![](_page_20_Picture_3.jpeg)

- **Step 5** When finished changing the Inbound and Outbound message sizes, click on **Done**.
- **NOTE:** The size adjustment will occur on the next data connection and you will receive a confirmation email on the following connection.

![](_page_20_Picture_6.jpeg)

![](_page_21_Picture_0.jpeg)

### **Large Outbound Email Warning Message**

Any outbound email larger than the selected/configured size will generate a trigger message requiring action to send or skip the email.

Perform the following to send messages that exceed the size limit:

**Step 1** After composing a message and selecting **Send/Receive Email**, if the message exceeded the size limit, the following screen will be displayed. If you wish to send the large email press **Send**.

![](_page_21_Picture_5.jpeg)

**Step 2** If you wish to not send the email due to its size, swipe the message to the left and press **Skip**.

> This will initiate a data connection and send/receive all email, except for the email(s) you have chosen to skip.

![](_page_21_Picture_8.jpeg)

![](_page_22_Picture_0.jpeg)

# **11.SOCIAL MEDIA**

### **Facebook**

The Sat-Fi App allows you to post pictures and captions to Facebook. A Facebook Post-By Email Address is required to send Facebook post through the Sat-Fi App. If you already have a Facebook account that includes a Post-By-Email Address, proceed to Configuring the Sat-Fi App for Facebook.

#### **Setting Up Your Facebook Post-By-Email Address**

If you do not have a Post-By-Email Address assigned to you by Facebook perform the following:

**Step 1** On a computer connected to the Internet, login to your Facebook account.

**Step 2** On the Home Page select *Settings* from the drop-down menu.

![](_page_22_Picture_64.jpeg)

![](_page_23_Picture_0.jpeg)

![](_page_23_Picture_33.jpeg)

**Step 3** The General Accounts Settings screen will be displayed. Click on *Mobile*.

![](_page_23_Figure_3.jpeg)

![](_page_23_Picture_34.jpeg)

![](_page_24_Picture_0.jpeg)

**Step 5** A Please Re-enter Your Password screen will be displayed. In the Password field enter your Facebook password and then click on **Submit**.

![](_page_24_Picture_39.jpeg)

**Step 6** The Activate Facebook Texts (Step 1 of 2) screen will be displayed. Select your Country/Region and your Mobile Carrier, then click **Next**.

![](_page_24_Picture_40.jpeg)

![](_page_25_Picture_0.jpeg)

- **Step 7** The Activate Facebook Texts (Step 2 of 2) screen will be displayed. On your iPhone (not connected to Sat-Fi) text **F** to the following number **32665**.
- **Step 8** Within a few minutes you should receive a text from Facebook with a confirmation code. Enter that confirmation code in the **Confirmation Code** field and click **Next**.

![](_page_25_Picture_61.jpeg)

**Step 9** The Mobile Settings screen will appear displaying your **Post-By-Email Address**.

![](_page_25_Picture_62.jpeg)

![](_page_26_Picture_0.jpeg)

Sat-Fi

 $\Box$ 

 $\overline{\mathbf{C}}$ 

**Social Media** 

ebook to get Email

Faceb

Twitte

Go to Fa

 $\Box$ 

 $\Box$ 

Service <sub></sub>

Mail Web Send Photo Social Media Connection control Voice

etting Sat-Fi Help

 $\zeta$  Sat-Fi

Tom Maher Connection Server Images Social Media

#### **Configuring the Sat-Fi App for Facebook**

**Step 3** Select **Settings**.

Perform the following to configure the Sat-Fi App for Facebook posting:

- **Step 1** On your iPhone, turn on your Wi-Fi connection and connect to the Globalstar 9600 network.
- **Step 2** On your iPhone, open the Sat-Fi App and the Sat-Fi Main Screen will be displayed.

**Step 4** The Settings screen will be displayed. Select **Social Media**.

- **Step 5** The Social Media Settings screen will be displayed. Perform the following:
	- In the **Secret Email** field, enter your Post-By-Email Address (This is assigned to you by Facebook to perform mobile postings)
	- Press **< Back** to go back to the Main screen

 $\overline{\bigcirc}$ 

![](_page_27_Picture_0.jpeg)

#### **Sending a Facebook Post**

Perform the following to post your pictures and captions on Facebook through the Sat-Fi App:

- **Step 1** On your iPhone, turn on your Wi-Fi connection and connect to the Globalstar 9600 network.
- **Step 2** On your iPhone, open the Sat-Fi App and the Sat-Fi Main Screen will be displayed.
- **Step 3** Select **Social Media**.

![](_page_27_Picture_6.jpeg)

 $\zeta$  Sat-Fi

**E**acebook Twitter

Social Media

 $\overline{\bigcirc}$ 

10:55 AM

Social Media Facebook

Type or paste wall text into space

My office

 $\Box$ 

elow<br>9/255

-

**Step 4** The Social Media screen will be displayed. Select **Facebook**.

**Step 5** The Facebook screen will be displayed. Perform the following:

- To attach a picture, press the **Attach Photo** button and select your picture to post
- In the Text field, enter the caption you wish to include with your picture
- When finished, click the **OK** button

![](_page_27_Picture_12.jpeg)

 $\bigcirc$ 

![](_page_28_Picture_0.jpeg)

![](_page_28_Figure_1.jpeg)

![](_page_29_Picture_0.jpeg)

Sat-Fi

 $\Box$ 

### **Twitter**

#### **Configuring the Sat-Fi App for Twitter**

Perform the following to configure the Sat-Fi App for Twitter:

- **Step 1** On your iPhone, turn on your Wi-Fi connection and connect to the Globalstar 9600 network.
- **Step 2** On your iPhone, open the Sat-Fi App and the Sat-Fi Main Screen will be displayed.
- **Step 3** Select **Settings**.

![](_page_29_Picture_7.jpeg)

 $\overline{\bigcirc}$ 

![](_page_30_Picture_0.jpeg)

**Step 6** The Twitter Sign In screen will be displayed. Click on **Get a PIN from Twitter**.

![](_page_30_Picture_2.jpeg)

- **Step 7** An Authorization screen will be displayed. Perform the following to receive a PIN from Twitter:
	- $\bullet$  In the Username or email field, enter your Twitter username
	- In the Password field, enter your Twitter password
	- When finished, click the **Authorize App** button.

**Step 8** A PIN screen will appear displaying your Twitter PIN. Write this number down and click on **<Enter PIN**.

![](_page_30_Picture_7.jpeg)

Enter PIN

![](_page_31_Picture_0.jpeg)

![](_page_31_Figure_1.jpeg)

![](_page_32_Picture_0.jpeg)

![](_page_32_Figure_1.jpeg)

![](_page_33_Picture_0.jpeg)

![](_page_33_Figure_1.jpeg)

![](_page_34_Picture_0.jpeg)

# **12.REGULATORY APPROVAL**

### **FCC Notice**

Contains FCC ID: 2ABXOWXA-131

#### **FCC Part 15.19 Warning Statement**

This device complies with Part 15 of the FCC Rules. Operation is subject to the following two conditions: (1) the device may not cause harmful interference, and (2) this device must accept any interference received, including interference that may cause undesired operation.

#### **FCC Part 15.21 Warning Statement**

Changes or modifications not expressly approved by the party responsible for compliance could void the user's authority to operate the equipment.

Globalstar 9600 must be used with a Globalstar-approved satellite phone. It is designed to comply with the established ANSI, FCC, and international safety standards for safe levels of human exposure to RF energy. Maintaining a minimum line-of-sight separation distance of 25 centimeters (10 inches) between the transmitting antenna and all personnel will ensure that the General Population/Uncontrolled Exposure maximum permissible exposure (MPE) limits are not exceeded.

This device complies with the requirements for Radio Astronomy Site avoidance as specified by the Globalstar National Science Foundation agreement of 2001. It is compliant with CFR25.213

#### **FCC Part 15.105(b) Warning Statement**

This equipment has been tested and found to comply with the limits for a Class B digital device, pursuant to part 15 of the FCC Rules. These limits are designed to provide reasonable protection against harmful interference in a residential installation. This equipment generates, uses and can radiate radio frequcny energy and, if not installed and used in accordance with the instructions, may cause harful interference to radio communications. However, there is no guarantee that interference will not occur in a particular installation. If this equipment does cause harmful interference to radio or television reception, which can be determined by running the equipment off and on, the user is encouraged to try to correct the interference by one or more of the following measures:

- 1. Reorient or relocate the receiving antenna
- 2. Increase the separation between the equipment and receiver
- 3. Connect the equipment into an outlet on a circuit different from that to which the receiver is connected
- 4. Consult the dealer or an experience radio/TV technician for help

![](_page_35_Picture_0.jpeg)

### **FCC Radiation Exposure Statement**

This equipment complies with FCC RF radiation exposure limits set forth for an uncontrolled environment. This device and its antenna must not be co-located or operating in conjunction with any other antenna or transmitter. To comply with FCC RF exposure compliance requirements, this grant is applicable to only Mobile Configurations. The antennas used for this transmitter must be installed to provide a separation distance of at least 20 cm from all persons and must not be co-located or operating in conjunction with any other antenna or transmitter.

### **IC Notice**

#### **RSS-GEN, Sec 7.1.3**

This device complies with the Industry Canada license-exempt RSS standard(s). Operation is subject to the following two conditions: (1) this device may not cause interference, and (2) this device must accept any interference, including interference that may cause undesired operation of the device.

Le présent appareil est conforme aux CNR d'Industrie Canada applicables aux appareils radio exempts de licence. L'exploitation est autorisée aux deux conditions suivantes : (1) l'appareil ne doit pas produire de brouillage, et (2) l'utilisateur de l'appareil doit accepter tout brouillage radioélectrique subi, même si le brouillage est susceptible d'en compromettre le fonctionnement.

#### **RSS-GEN, Sec 7.1.2**

Under Industry Canada regulations, this radio transmitter may only operate using an antenna of a type and maximum (or lesser) gain approved for the transmitter, by Industry Canada. To reduce potential radio interference to other users, the antenna type and its gain should be so chosen that the equivalent isotropically radiated power (E.I.R.P.) is not more than that necessary for successful communication.

Conformément à la réglementation d'Industrie Canada, le présent émetteur radio peut fonctionner avec une antenne d'un type et d'un gain maximal (ou inférieur) approuvé pour l'émetteur par Industrie Canada. Dans le but de réduire les risques de brouillage radioélectrique à l'intention des autres utilisateurs, il faut choisir le type d'antenne et son gain de sorte que la puissance isotrope rayonnée quivalente (p.i.r.e.) ne dépassepas l'intensité nécessaire à l'établissement d'une communication satisfaisante.

#### **Déclaration de conformité de la FCC**

*Cet appareil est conforme à réglementation sur les limites d'exposition aux radiofréquences dans un environnement non contrôlé. Cet appareil ou son antenne ne doivent pas être accolés ou opérés avec toute autre antenne ou transmetteur. "Afin d'être certifié conforme avec les normes de la FCC concernant l'exposition aux radiofréquences, cette approbation n'est applicable qu'aux configurations mobiles. Les antennes utilisées par cet émetteur doivent être installées afin d'avoir une distance d'au moins 20cm les séparant de toute personne, et ne doivent pas être utilisées avec toute autre antenne ou transmetteur."*

![](_page_36_Picture_0.jpeg)

# **13.GENERAL WARNINGS**

**Warning - Antenna Separation:** The Wi-Fi and Globalstar GSP-1700 antennas are to be separated from each other by at least 3 ft to prevent interference and to protect the user.

**Warning - Installation and Service:** Allow only authorized personnel to install or service the Globalstar 9600. Faulty installation or service can be dangerous and can invalidate the warranty.

**Warning - Modifications:** Changes or modifications not expressly approved by the party responsible for compliance could void the user's authority to operate the equipment.

**Warning - Internal Batteries:** The battery inside the Globalstar 9600 should never need to be replaced. If replacement is needed, have an authorized service person replace with the battery with one of the same size and type.

**CAUTION – Internal Batteries** : Risk of explosion if battery is replaced by an incorrect type.

**Warning - Blasting Areas:** To avoid interfering with blasting operations, turn your Globalstar 9600 off when in a "blasting area" or in areas posted: "Turn off two-way radio". Obey all signs and instructions.

**Warning - Potentially Explosive Atmospheres:** Turn the Globalstar 9600 off when in any area with a potentially explosive atmosphere and obey all signs and instructions.

**Warning - Blinking LED:** The Globalstar 9600 uses slow or fast blinking patterns to help signify Connection status. Persons with Photosensitive Epilepsy should take appropriate precautions.